# Epson iProjection for iOS - Network Connection Setup

## **Setting up a Network Connection**

Before setting up a network connection, make sure that both your iOS device and EPSON projector are connected to the same network. See your projector documentation for more information on connecting your product to a network.

1. Tap the **iProjection** icon on your iOS device's Home screen.

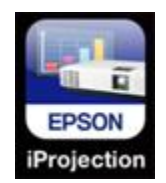

2. Tap the **Projector** button to open the Select Projector menu.

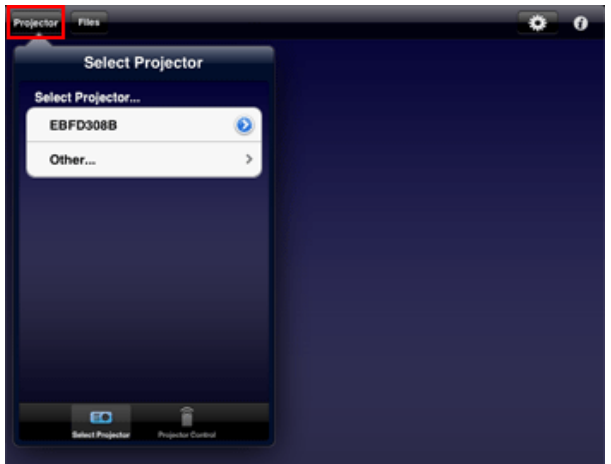

3. Tap the name the name of your projector in the list of available projectors.

**Note**: If your product doesn't appear in the list, tap **Other**. Enter your projector's IP address in the **IP Address** field. If you don't know the IP address, you can find this information in the **Network** section of the projector's menu or by pressing the **LAN**button on your projector's remote control. See your projector documentation for more information

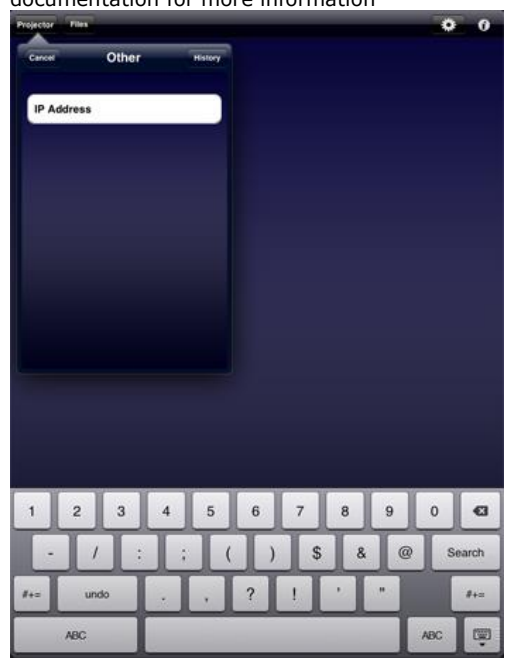

## Using the Epson iProjection for iOS App **Projecting Photos**

You can use the iProjection App to project .JPG and .PNG images.

1. Tap the **Photos** button on iProjection home screen.

**Note**: If you're using an iPad®, tap **Files** and then tap the **Photos** button.

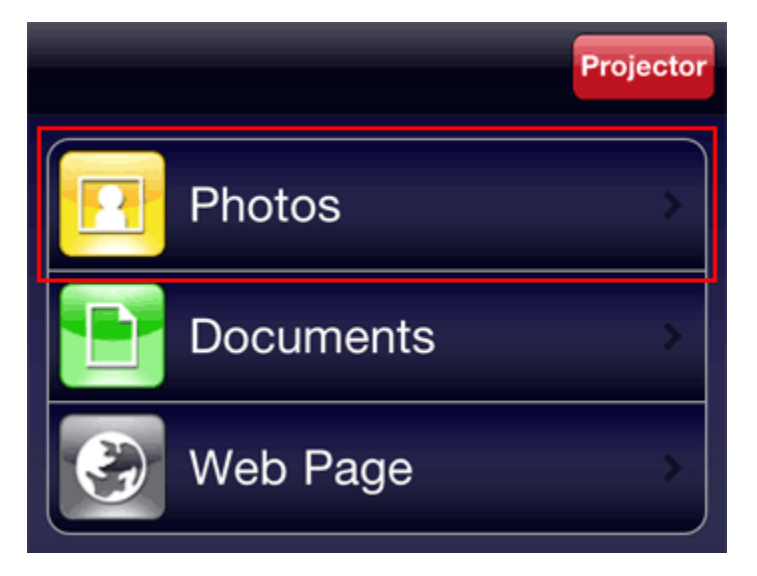

2. Tap the photo album containing the photos you want to display.

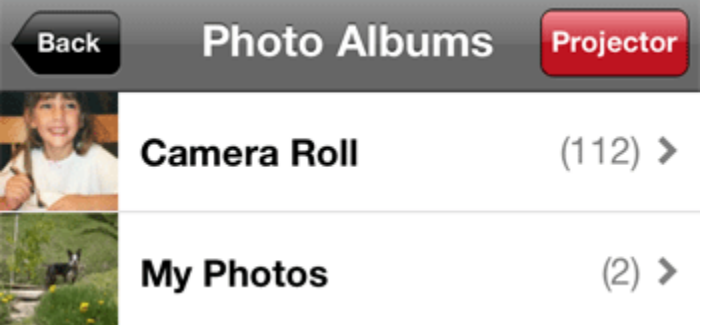

3. Tap the photo you want to display.

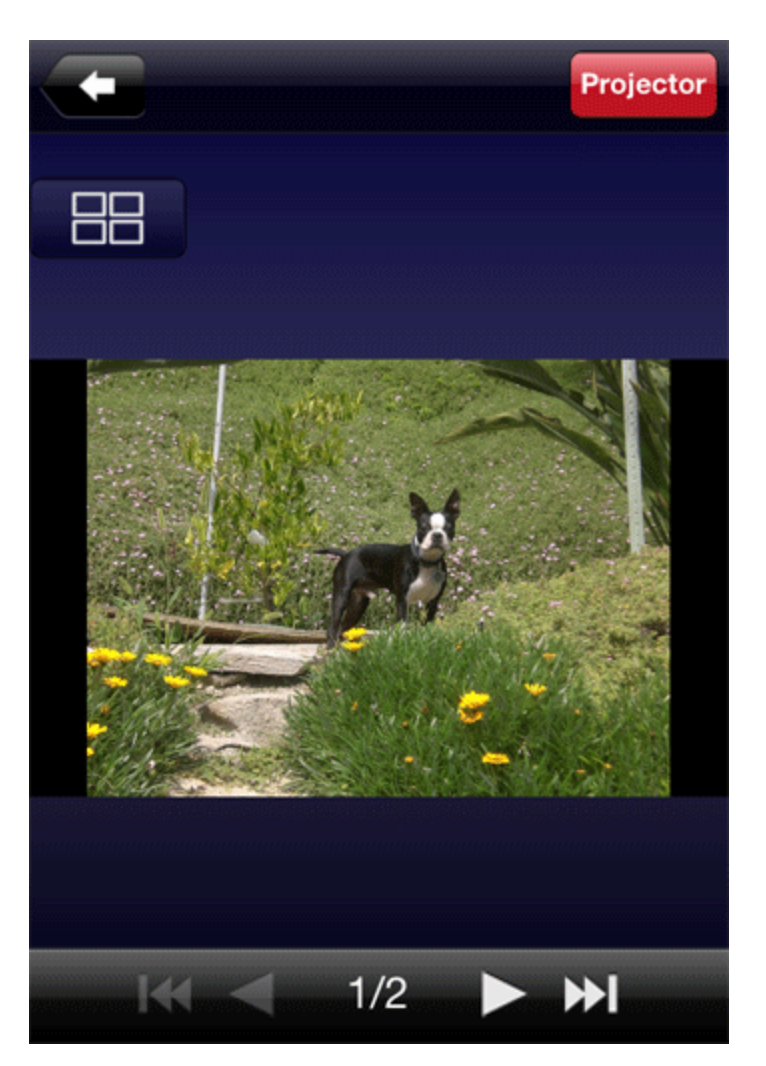

Navigate the photo album using the following controls:

- $\bullet$  Tap  $\bullet$  or swipe left to display the next photo in the album
- $Tap$  or swipe right to display the previous photo in the album
- Tap **WI** to display the last photo in the album
- Tap  $\overline{\mathsf{H}\mathsf{H}}$  to display the first photo in the album
- $Tap$   $\overline{AB}$  to switch to a tiled view of all photos in the album
- Spread two fingers apart to zoom in
- Pinch two fingers together to zoom out

### ↑ [Back to top](http://www.epson.com/cgi-bin/Store/support/supAdvice.jsp?BV_UseBVCookie=yes¬eoid=201503&type=highlights#top) ↑

## **Projecting Documents**

You can use the iProjection App to project the following file formats:

- Microsoft® Word® (.doc, .docx, Office® 2003 or later)
- Microsoft® PowerPoint® (.ppt, .pptx, Office 2003 or later)
- Microsoft® Excel® (.xls, .xlsx, Office 2003 or later)
- Keynote® (.key)
- Adobe® PDF (.pdf, PDF 1.7, Acrobat® 8 compatible or later)
- 1. Tap the **Documents** button on the iProjection home screen.

**Note**: If you're using an iPad, tap **Files** and then tap the **Documents** button.

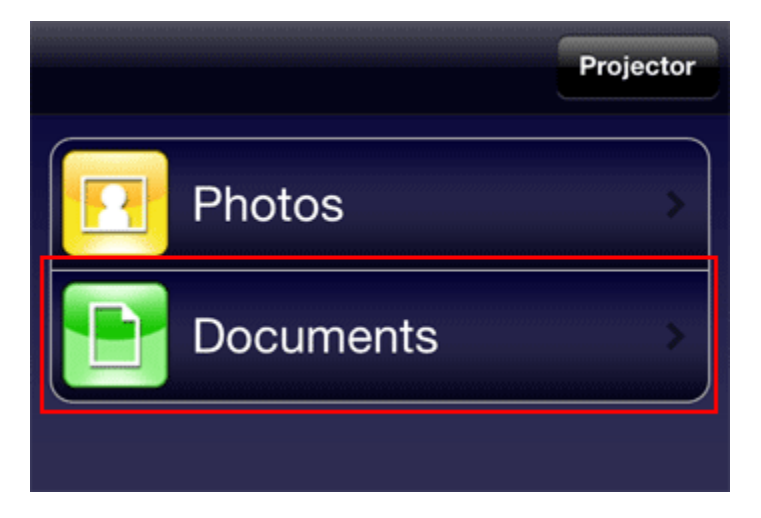

2. Tap the name of the document you want to display.

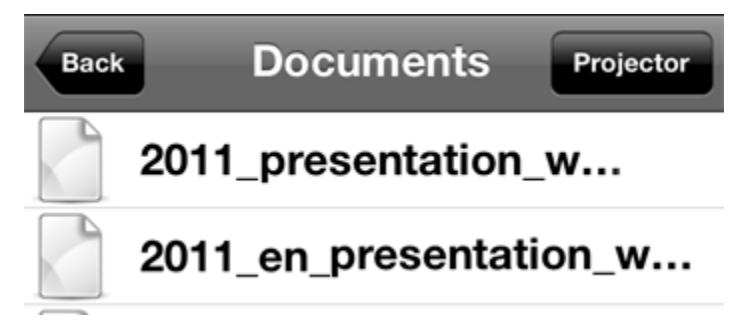

3. Navigate the document using the following controls:

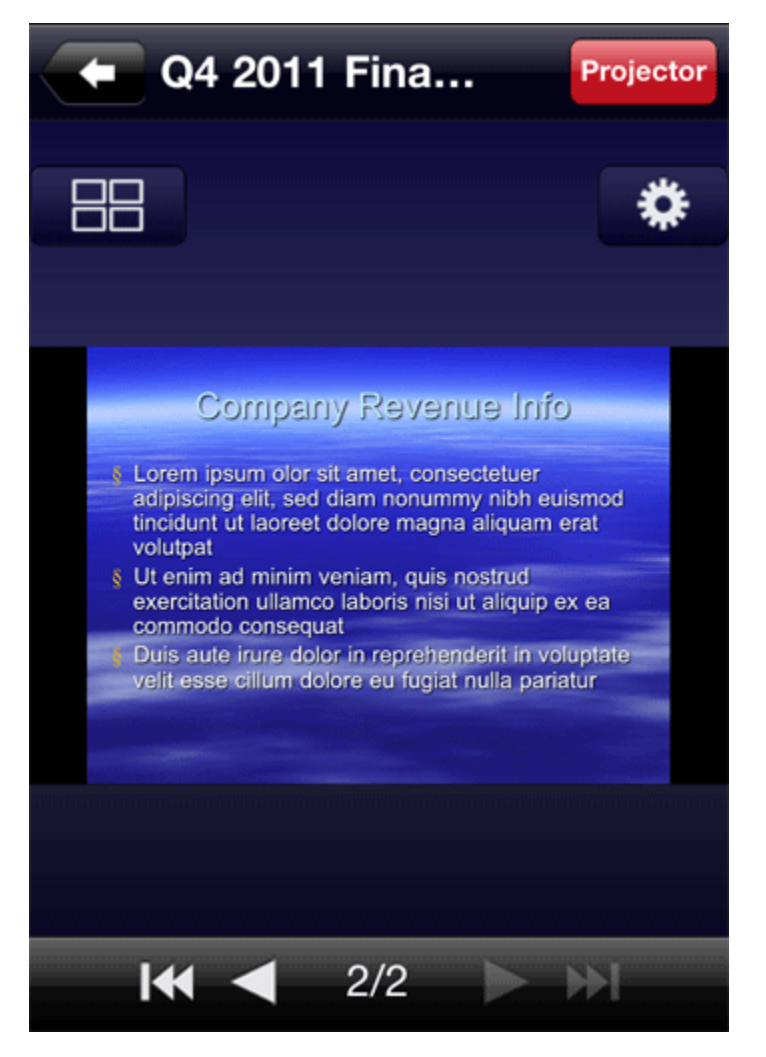

- $Tap$  or swipe left to display the next page or slide
- $\overline{\mathsf{T}}$ ap  $\blacksquare$  or swipe right to display the previous page or slide
- Tap  $\mathbf{H}$  to display the last page or slide
- Tap **IM** to display the first page or slide
- $\overline{TB}$  to switch to a tiled view of all pages or slides in the document
- Spread two fingers apart to zoom in
- Pinch two fingers together to zoom out

4. Tap  $\begin{array}{|c|c|c|}\n\hline\n\end{array}$  to adjust the document display settings.

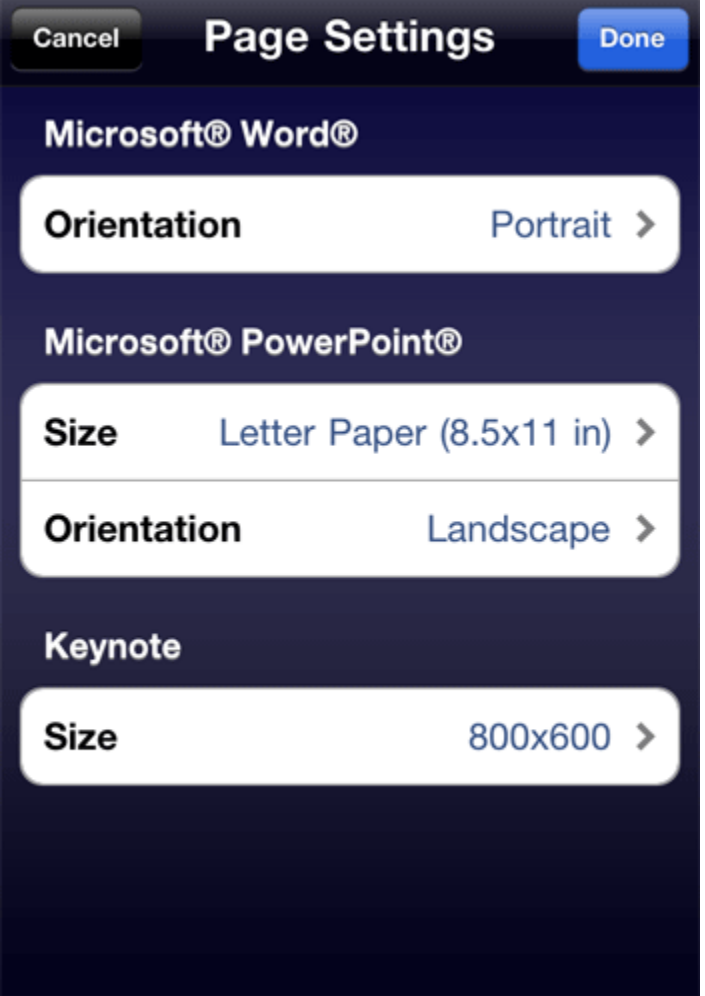

- Tap one of the **Orientation** settings to change the orientation of the projected image
- Tap one of the **Size** settings to change the aspect ratio and resolution of the projected image

#### ↑ [Back to top](http://www.epson.com/cgi-bin/Store/support/supAdvice.jsp?BV_UseBVCookie=yes¬eoid=201503&type=highlights#top) ↑

#### **Projecting Web Pages**

You can use the built-in web browser to navigate and project web pages.

**Note:** You cannot project audio, video, or Adobe® Flash® content with the iProjection web browser.

1. Tap the **Web Page** button on iProjection home screen.

**Note**: If you're using an iPad®, tap **Files** and then tap the **Web Page** button.

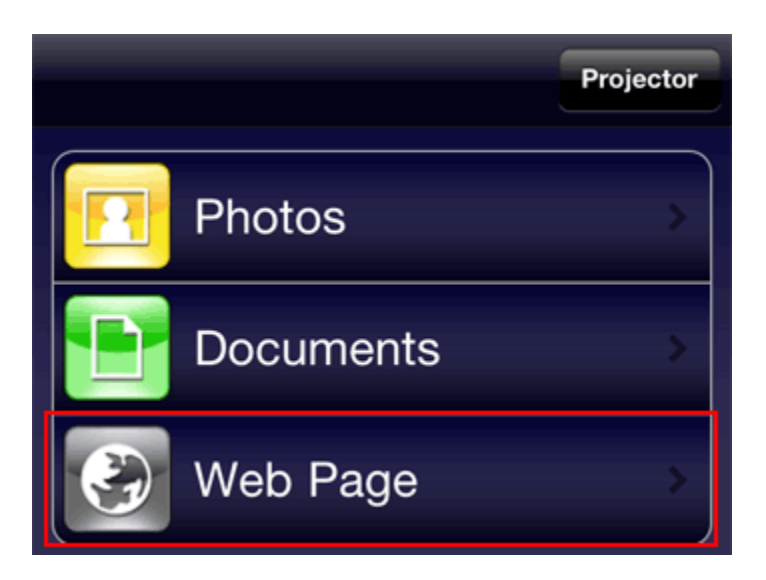

2. Tap the address bar at the top of the screen.

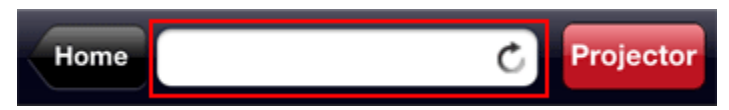

- 3. Use the on-screen keyboard to enter the URL of the web page that you want to display.
- 4. You can navigate the web page using the following controls:

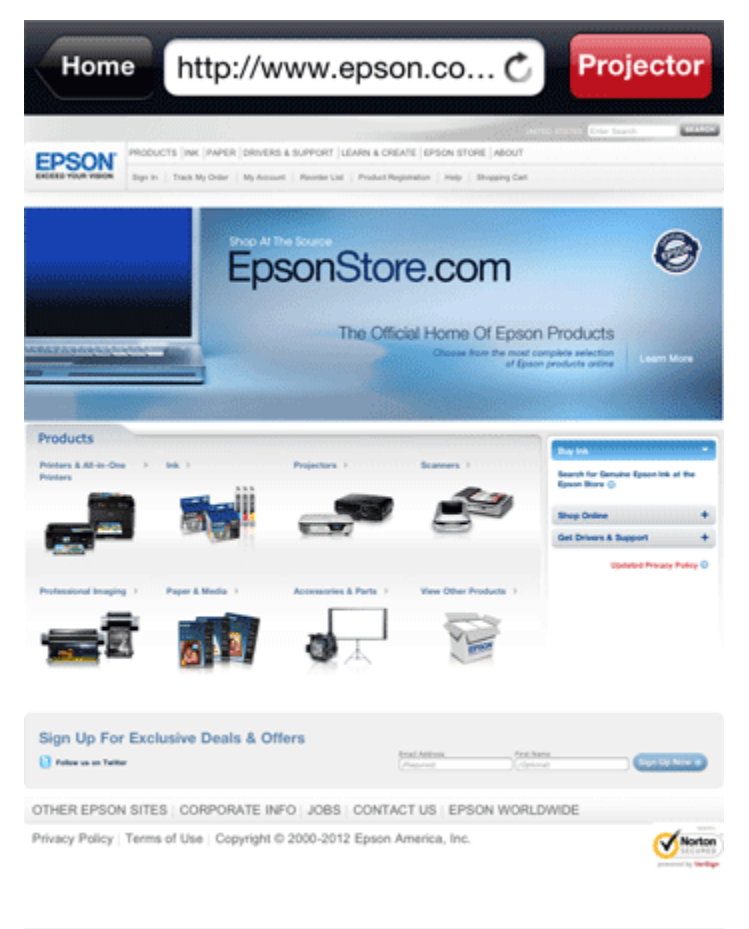

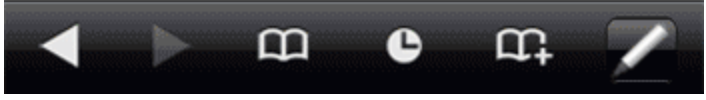

- Tap  $\blacksquare$  to navigate back to the previous web page you visited. Tap  $\blacksquare$  to navigate forward again after using the back arrow.
- Tap **121** to display the Bookmarks menu. Tap any of the bookmarks to open a web page you have previously saved, or tap **Edit** to delete existing bookmarks.
- Tap to display the History menu. Tap any of the listed items to visit a web page you have previously visited, or tap **Edit** to delete items from your browsing history.

**Note:** The iProjection browsing history and bookmarks are not shared with Safari or other web browsing apps.

- Tap that to open the Add menu and bookmark the current web page. Tap the text box to edit the name of the bookmark, then tap Save to add the page to the Bookmarks menu. Tap **Set current web page as homepage** if you want the current page to automatically load each time you open the web browser.
- Tap to enable the Pen tool. See **Using the Pen Tool** for more information on this feature.
- Spread two fingers apart to zoom in on the current page.
- Pinch two fingers together to zoom out of the current page.

#### ↑ [Back to top](http://www.epson.com/cgi-bin/Store/support/supAdvice.jsp?BV_UseBVCookie=yes¬eoid=201503&type=highlights#top) ↑

#### **Using the Pen Tool**

You can use the pen tool to annotate photos, documents, or web pages that you are currently projecting.

- Display a photo, document, or web page.
- $Tap$  to open the pen tool.
- You can annotate the display and adjust the appearance of the pen using the following controls:

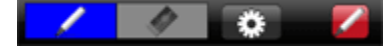

Tap to enable the pen tool. Drag your finger across the screen to draw on the projected image. Tap to to change the color, weight, and opacity of the tool.

**Note:** If you change slides, or navigate to a different web page or image, your current annotations will be lost.

- Tap to enable the eraser. Drag your finger across the screen to erase any lines you have drawn. Tap to change the width of the eraser.
- Tap to disable the pen tool and clear any current annotations.

**Note:** The available features may vary depending on the iOS device you are using.

#### ↑ [Back to top](http://www.epson.com/cgi-bin/Store/support/supAdvice.jsp?BV_UseBVCookie=yes¬eoid=201503&type=highlights#top) ↑

#### **Using the Remote Control Feature**

You can use your iOS device to control certain features on your EPSON projector.

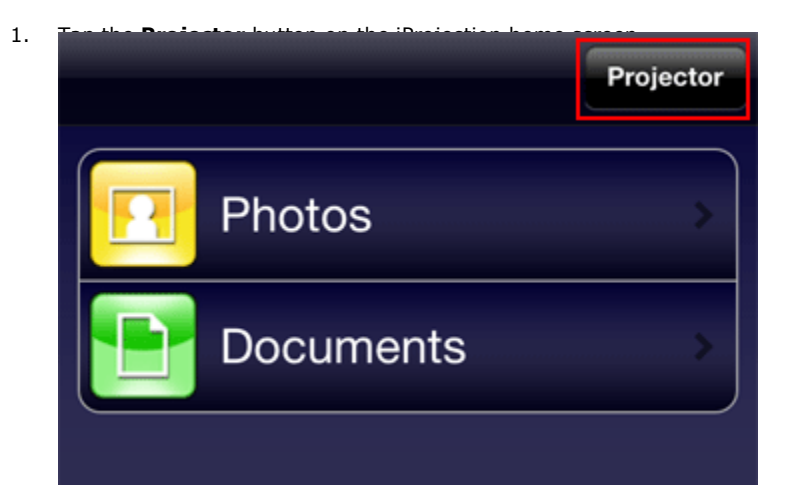

2. Tap the **Projector Control** button.

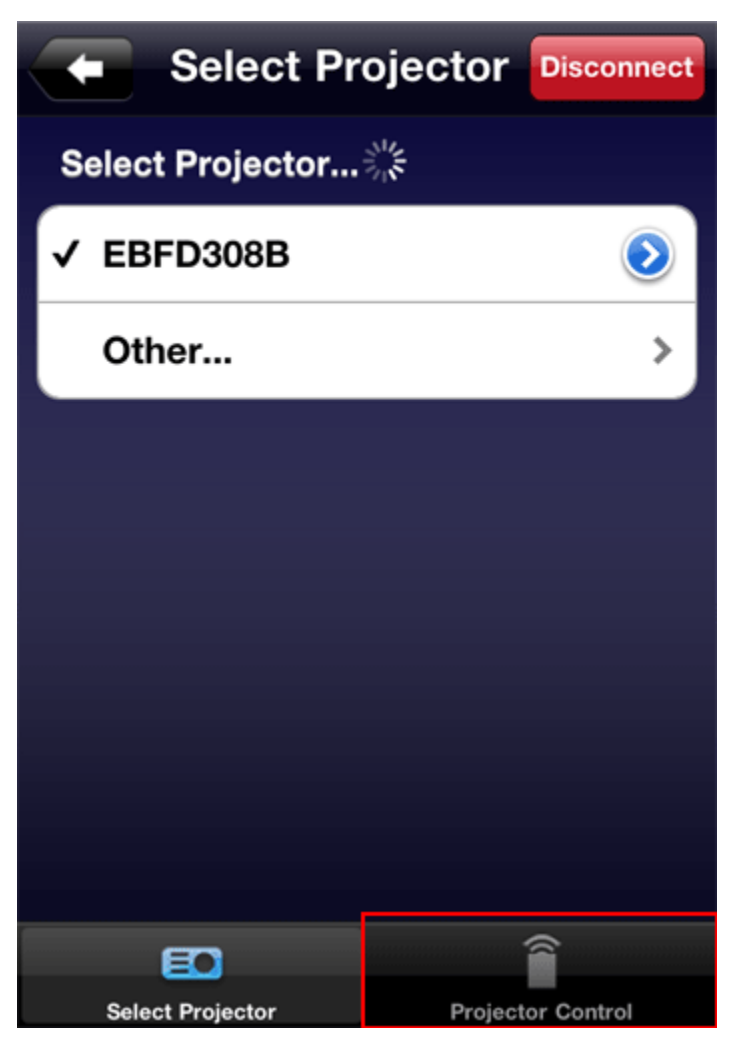

3. You can control the projector using the following buttons:

**Note**: The Input Sources and Control options will vary depending on the EPSON projector you are using.

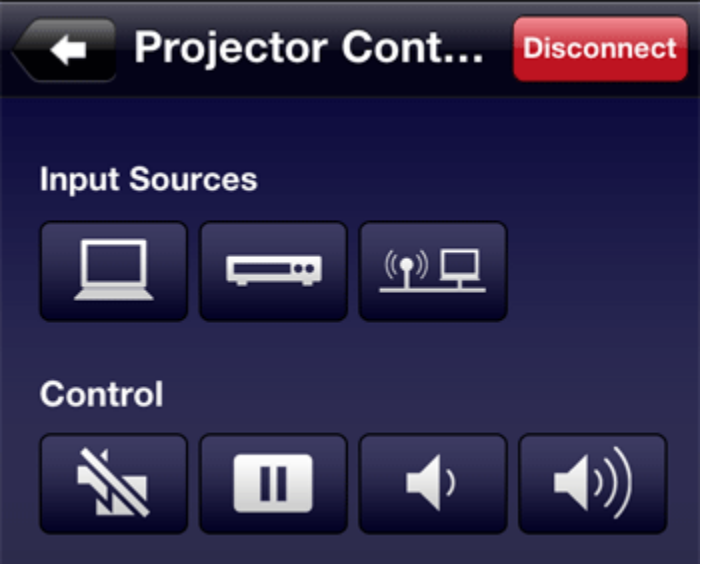

- $\bullet$  Tap  $\Box$  to switch to the PC source
- $Tap$  to switch to the video source
- Tap  $T^{\Box}$  to switch to the LAN source
- Tap **the studies once to temporarily stop projection, tap the button again to resume normal display**
- $\bullet$  Tap  $\Box$  once to freeze the image, tap the button again to resume normal display
- $\bullet$  Tap  $\bullet$  to decrease the volume
- $\bullet$  Tap  $\bullet$  to increase the volume

**Note**: You can still use your projector's remote control while your product is connected to your iOS device.